# Probationary Review Guide

#### Probationary Review

New, classified, benefits-eligible employees are considered probationary for the first 6 months of employment at UTSA. Each probationary employee is assigned a UTSA Probationary Review that includes 45-, 90-, and 160-day Checkpoints. Managers can access their employees' probationary documents through the Team Performance tile in PeopleSoft. The Probationary Review utilizes checkpoints that allow managers to provide ongoing feedback that will ensure the employee has the tools and resources necessary to be successful.

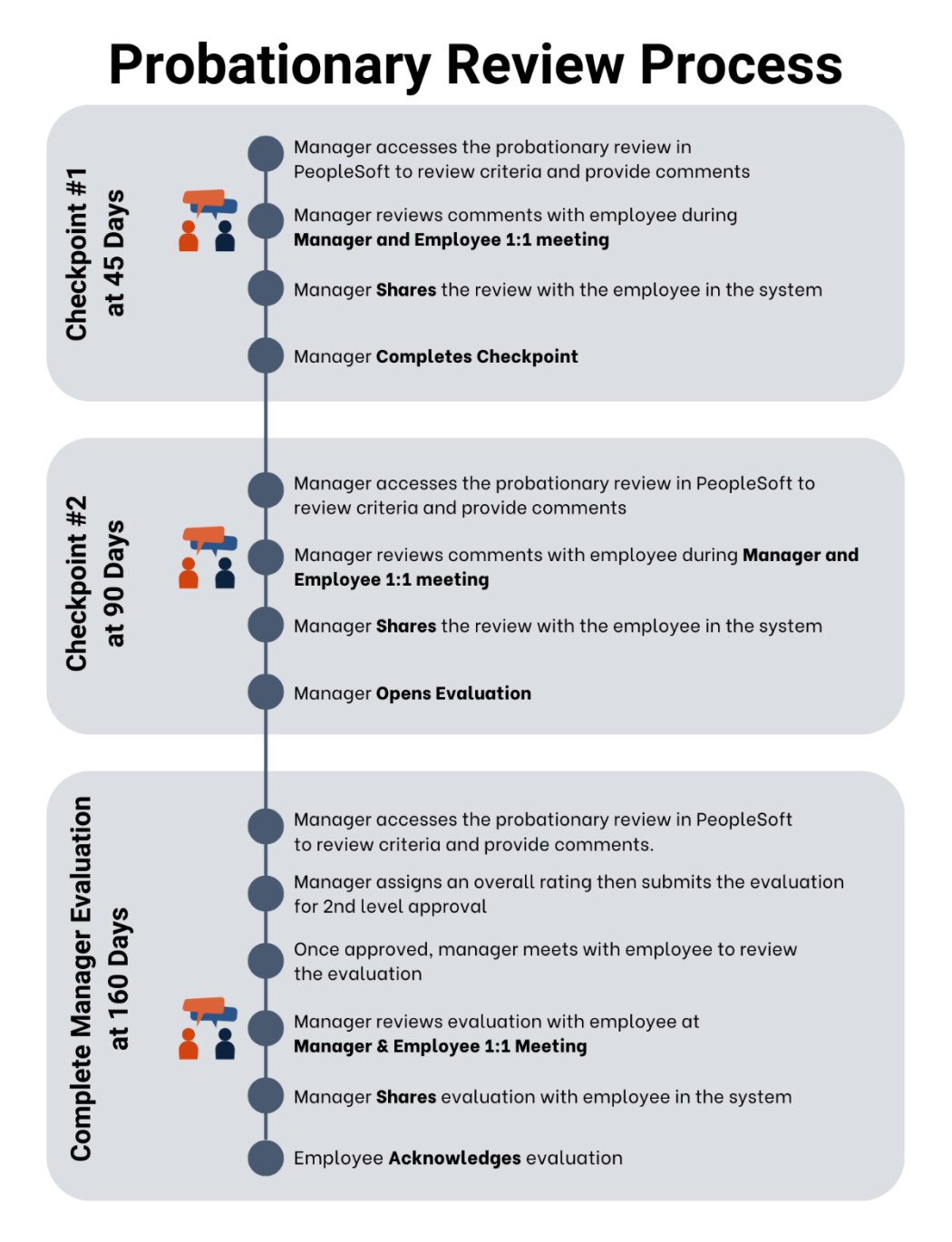

#### Step 1– Manager Self Service

Select the **Manager Self Service** option from the dropdown from the PeopleSoft homepage.

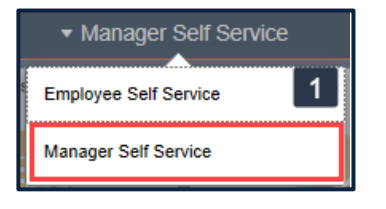

### Step 2– Performance Tile

Select the **Team Performance** tile.

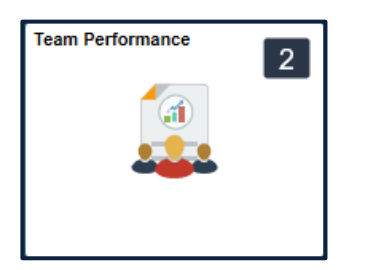

#### Step 3 – Current Documents

A list of available **Current Documents** will appear for any team member assigned a Probationary Review or Annual Evaluation.

The document type **UTSA Probationary Review** will differentiate it from any current Annual Evaluations. The **Document Status** provides the checkpoint status and will update as the steps progress.

Select an employee to continue.

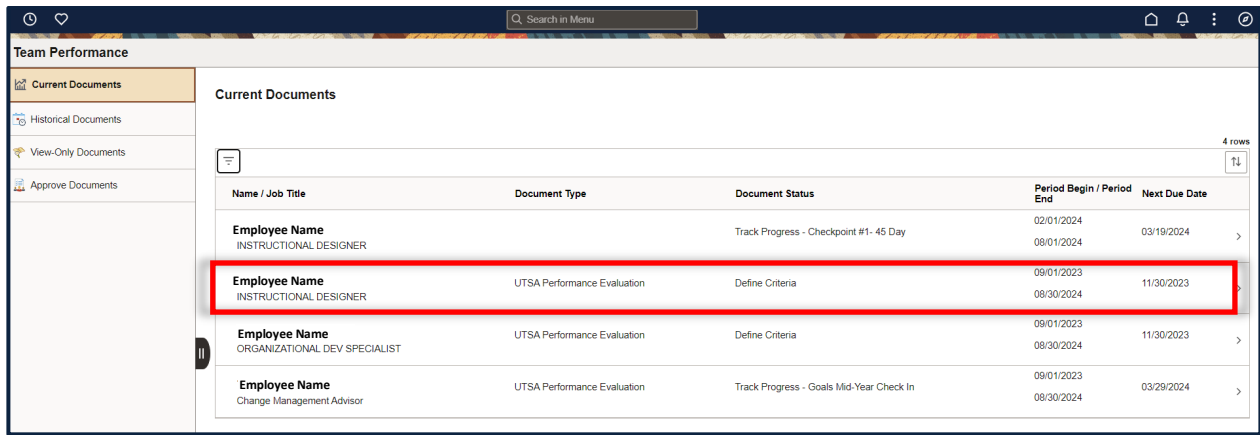

**Note:** For system questions including assignment, transferring or cancelling documents, contact [training@utsa.edu](mailto:training@utsa.edu)

#### Step 4 – Review and Verify Information

The document pane includes employee information, helpful instructions and performance criteria to be reviewed. Be sure to review the information prior to entering comments on performance.

The Steps and Tasks list located on the left, includes important due dates and will be used to navigate each step of the process.

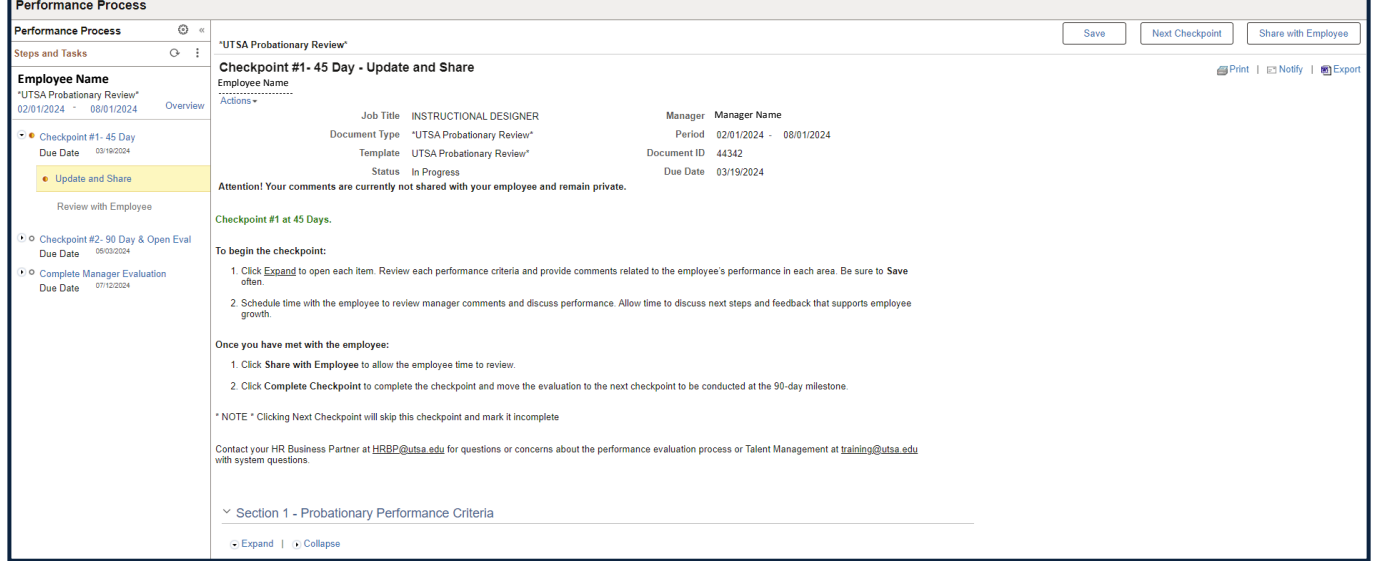

### Step 5 – Begin Checkpoint #1 - 45 Day

Click **Expand** in the document under Section 1 – Probationary Performance Criteria to expand each criteria to be reviewed. Review each item and provide comments related to the employee's performance. Be sure to **Save** often

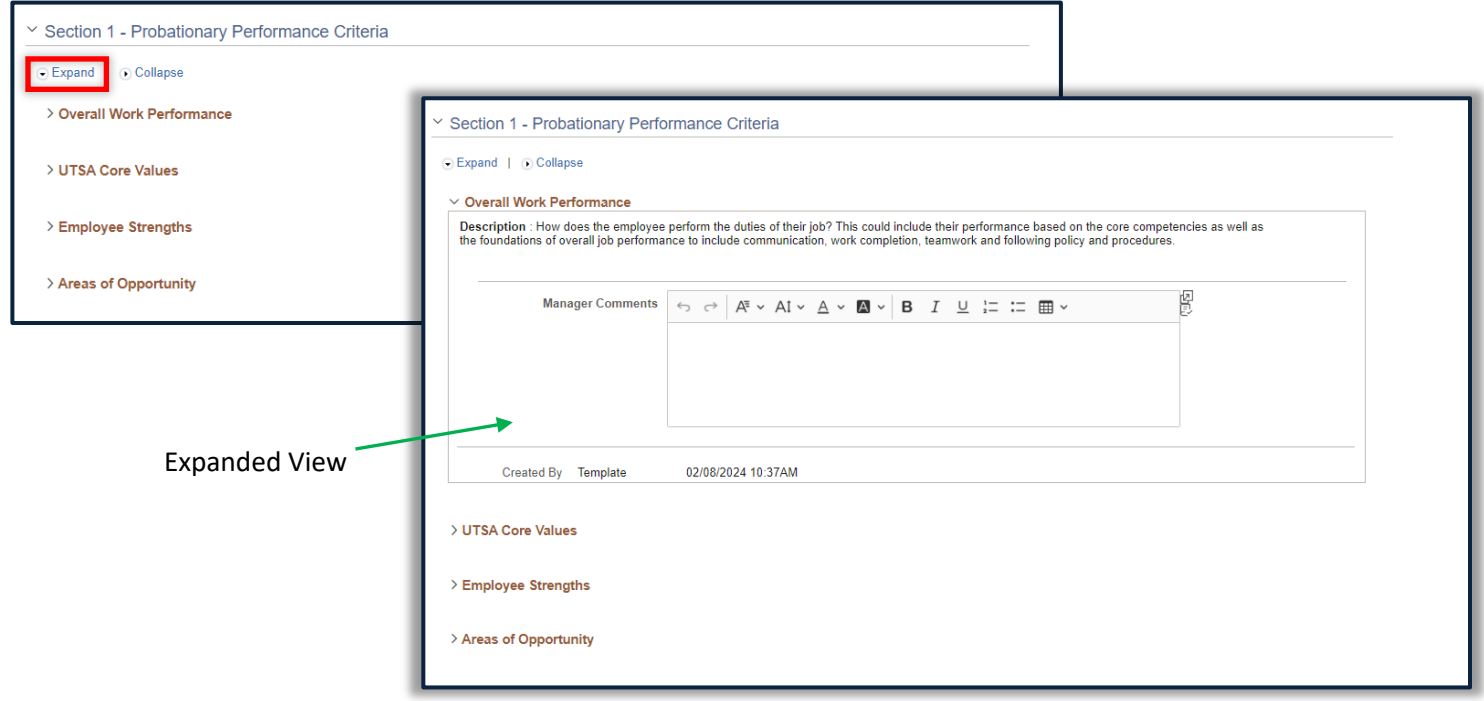

#### Step 6 – Meet with Employee for 45-day checkpoint

Schedule time with the employee to review comments and discuss performance. Allow time to discuss next steps and provide feedback that supports employee growth.

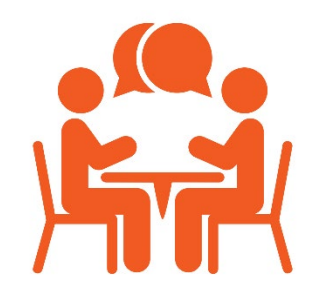

#### Step 7 – Share with Employee

Once the checkpoint meeting is complete, be sure to **Save** any changes and select **Share with Employee.**

**NOTE:** Please **avoid** selecting Next Checkpoint as it will **skip** this checkpoint and mark it as incomplete.

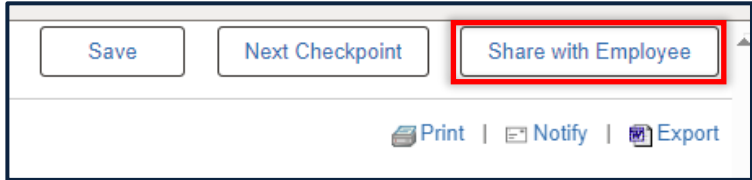

#### You will be prompted to **Confirm**.

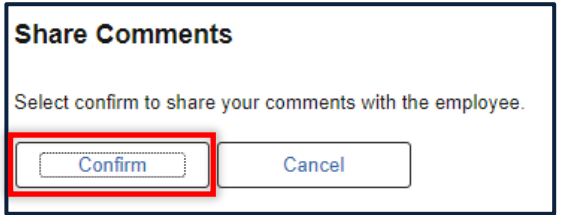

#### Step 8 – Complete Checkpoint

Click **Complete Checkpoint** to complete the 45- day checkpoint and move the evaluation to the 90- day milestone.

**NOTE:** Selecting **Next Checkpoint** will skip to the next checkpoint and mark it as incomplete.

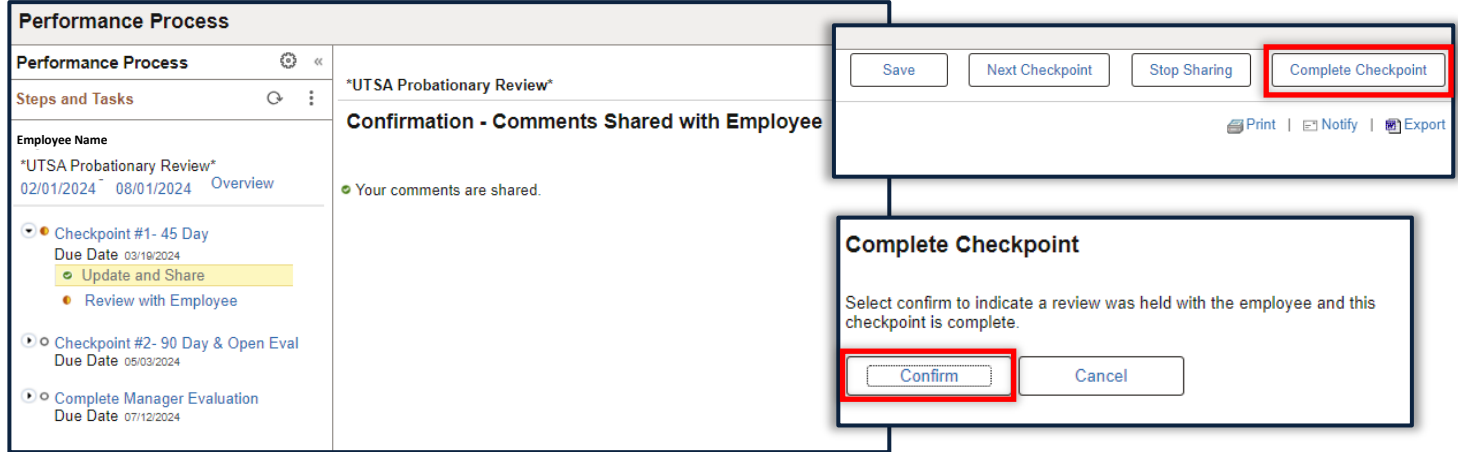

#### Step 9 – Begin Checkpoint #2 - 90 Day & Open Eval

In the Steps and Tasks lists on the left, click **Update and Complete** under Checkpoint #2 – 90 Day & Open Eval. Click **Expand** in the document under Section 1 – Probationary Performance Criteria to expand each criteria to be reviewed. Review each item and provide comments related to the employee's performance. Be sure to **Save** often.

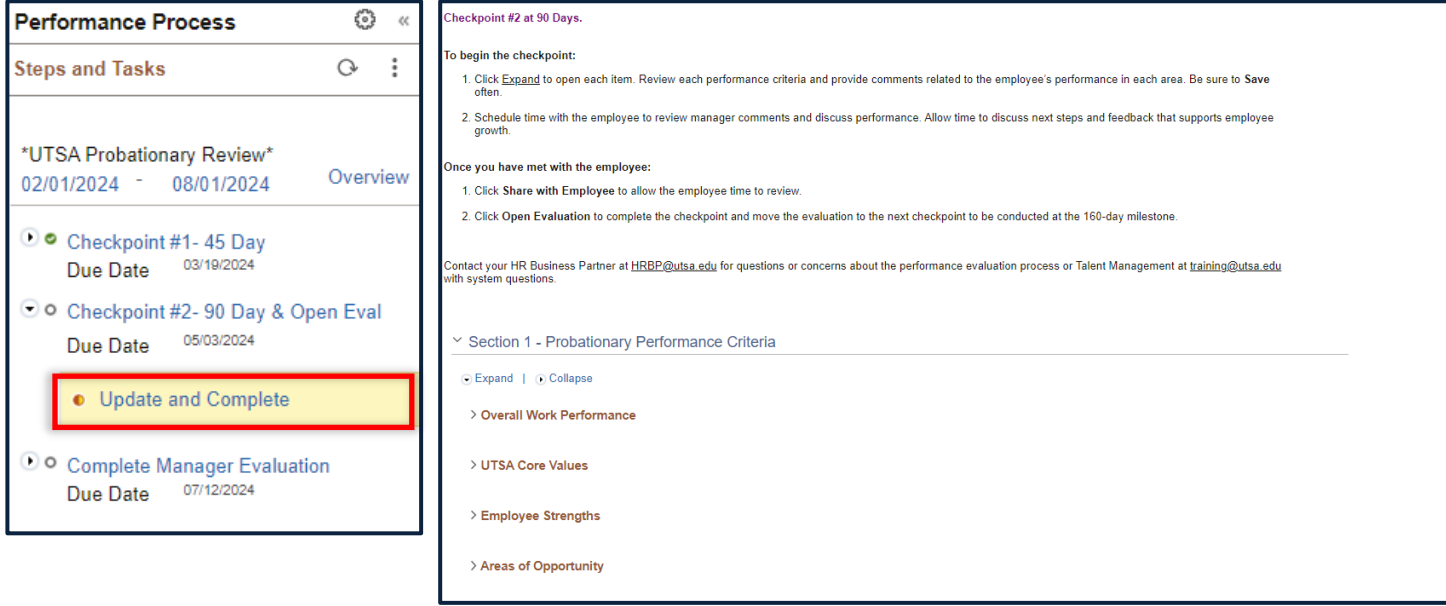

#### Step 10 – Meet with Employee for 90-day checkpoint

Schedule time with the employee to review comments and discuss performance. Allow time to discuss next steps and provide feedback that supports employee growth.

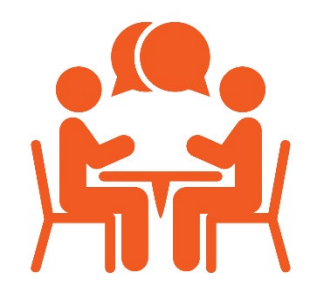

#### Step 11 – Share with Employee and Open Evaluation

Once the checkpoint meeting is complete, be sure to **Save** any changes and select **Share with Employee.**

**NOTE:** Please **avoid** selecting Next Checkpoint as it will **skip** this checkpoint and mark it as incomplete.

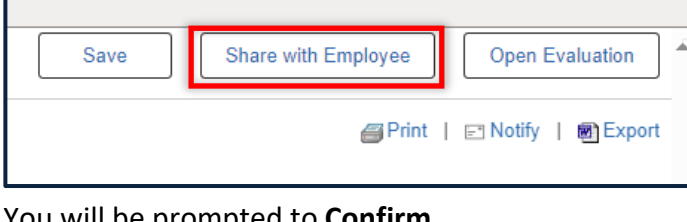

You will be prompted to **Confirm**.

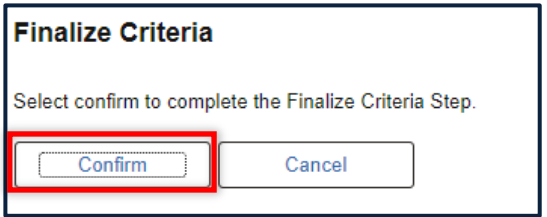

Click **Open Evaluation** to complete the checkpoint and move the evaluation to the next checkpoint to be conducted at the 160- day milestone.

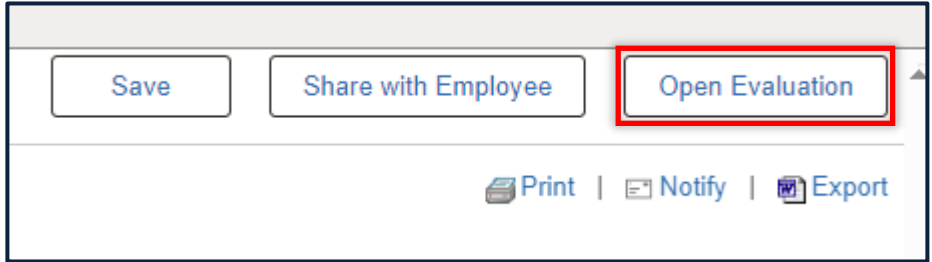

#### Step 12 – Complete Manager Evaluation (160 Day)

Click **Update and Submit** under Complete Manager Evaluation on the left. You will notice the document now includes three tabs, Performance, Overall Rating and EE Acknowledgement.

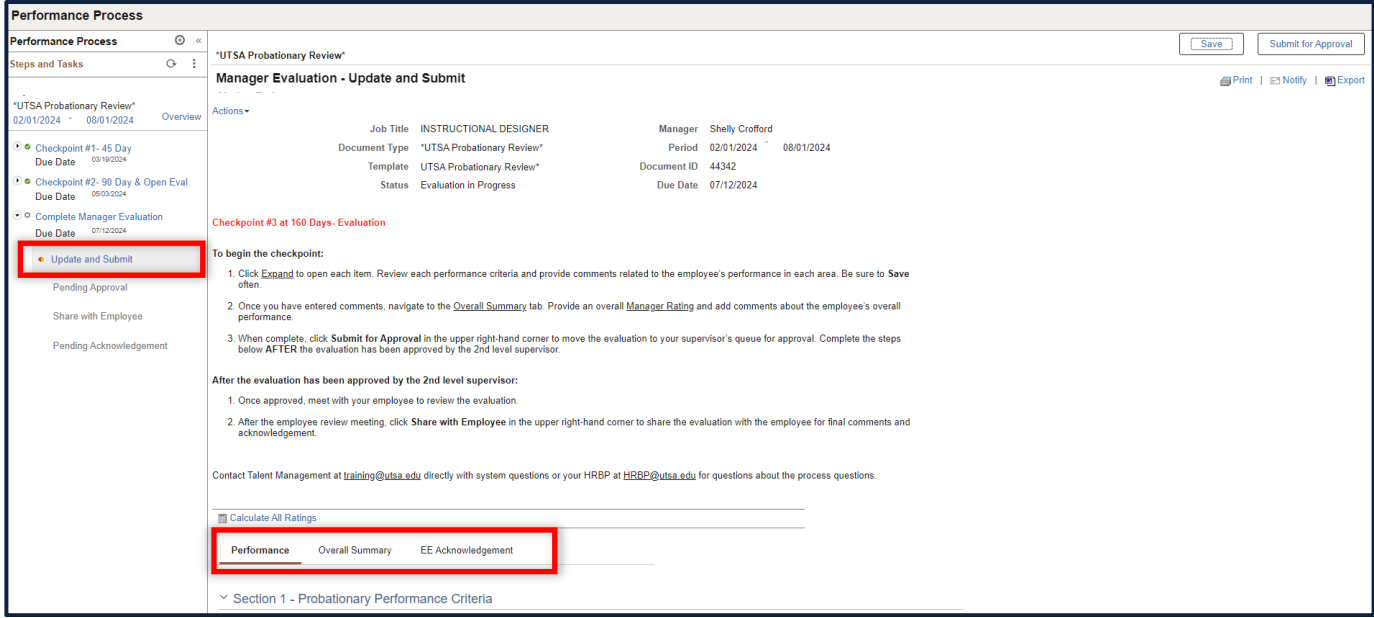

### Step 13 – Provide Comments

Click **Expand** and add comments for each Probationary Performance Criteria. Remember to **Save** often.

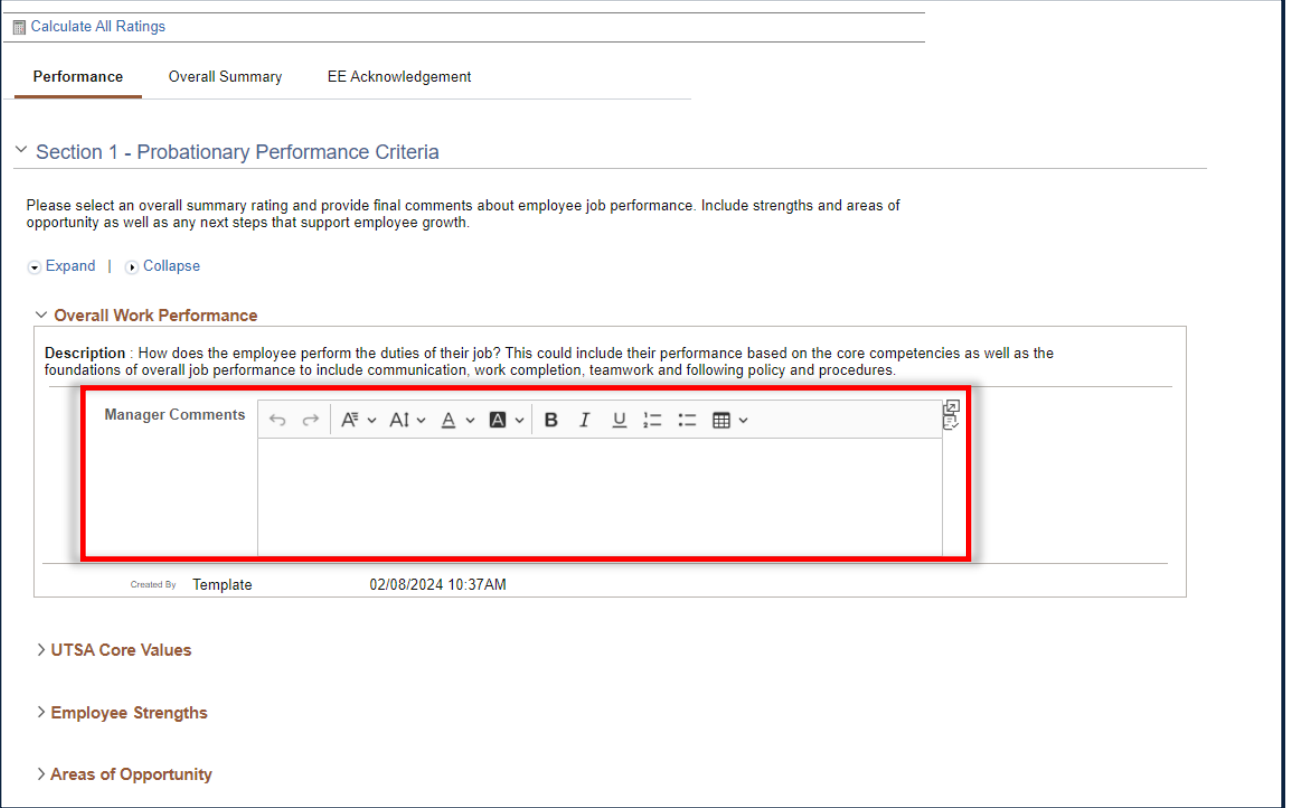

#### Step 14 – Assign Overall Rating

Click the **Overall Summary** tab**.** Provide an overall summary of employee performance including any next steps for growth and success. Use the rating drop down to assign one overall summary rating.

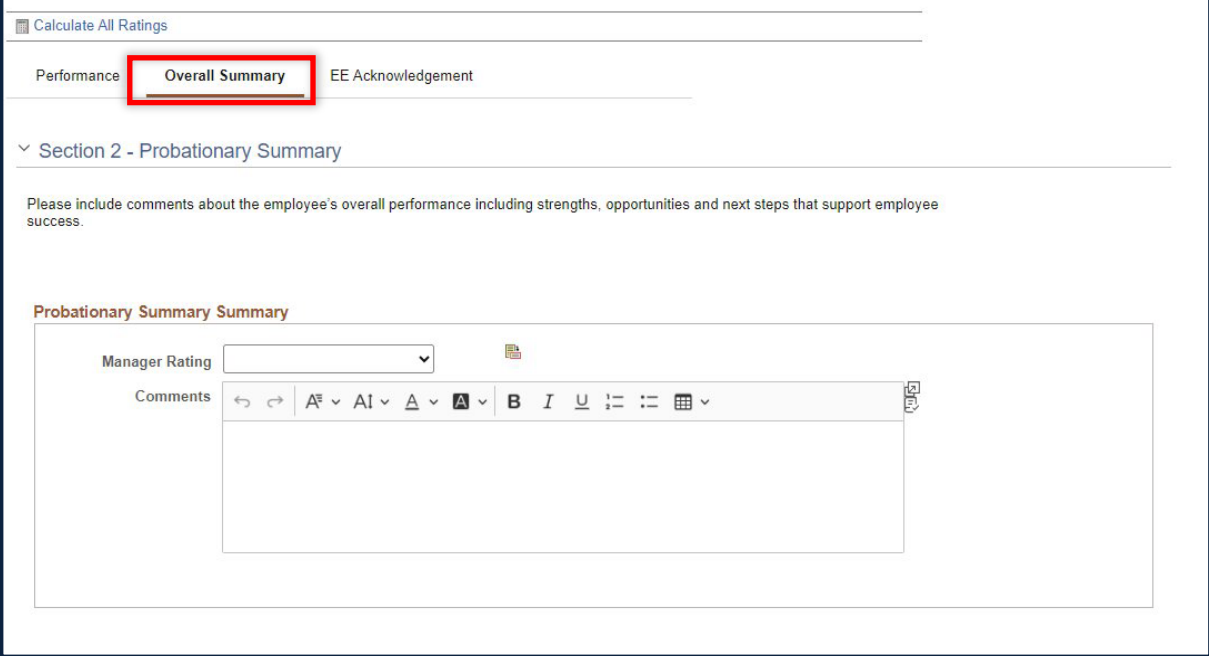

**Note:** The probationary evaluation includes 4 possible ratings. Click the clipboard to review summary rating descriptors to ensure alignment to overall performance.

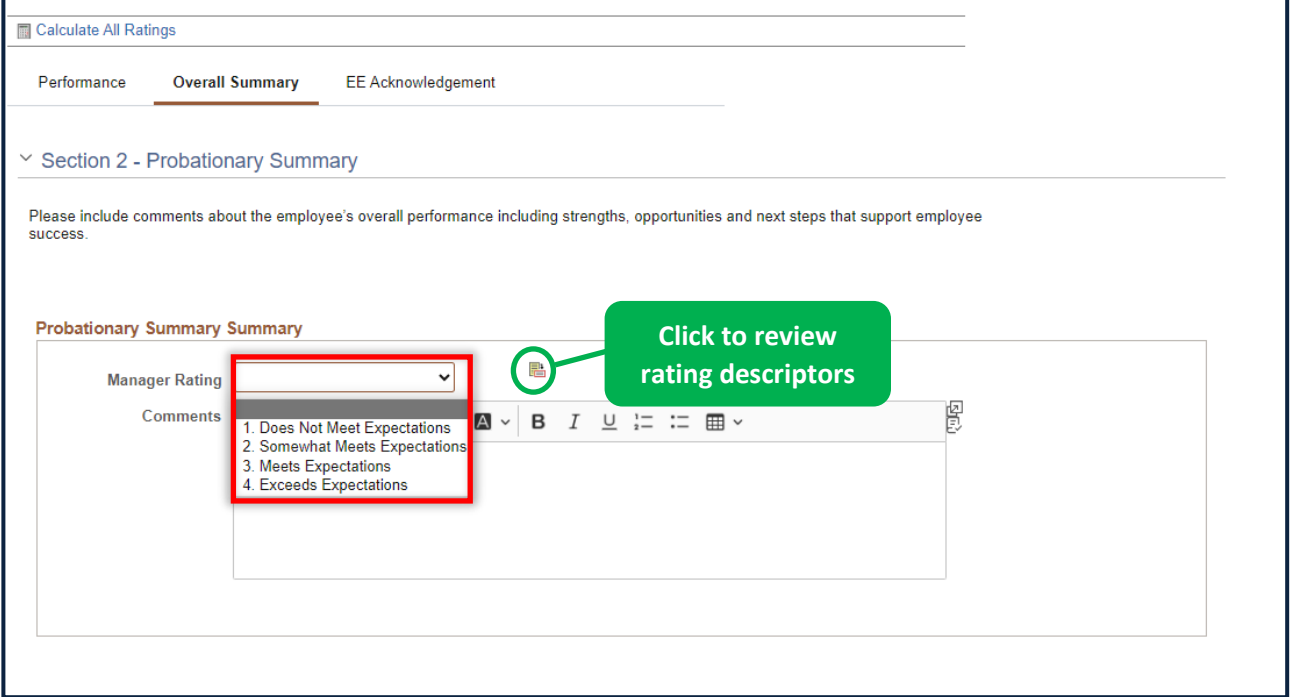

#### Step 15 – Save and Submit for Approval

Click **Save and Submit for Approval** to send the evaluation to the 2nd level approver for review and final approval.

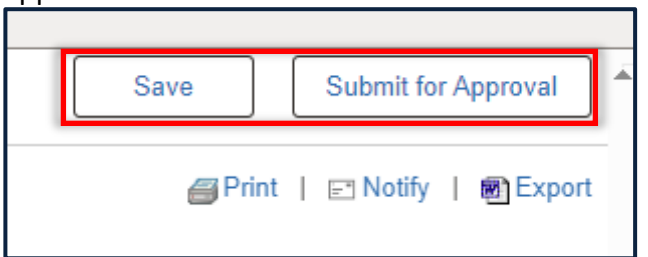

#### Step 16 – Review and Share with Employee

Schedule time to meet with the employee to review performance feedback and overall rating.

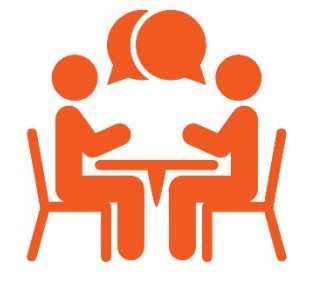

Click **Share with Employee** and **Confirm** to share the evaluation with your employee**.**

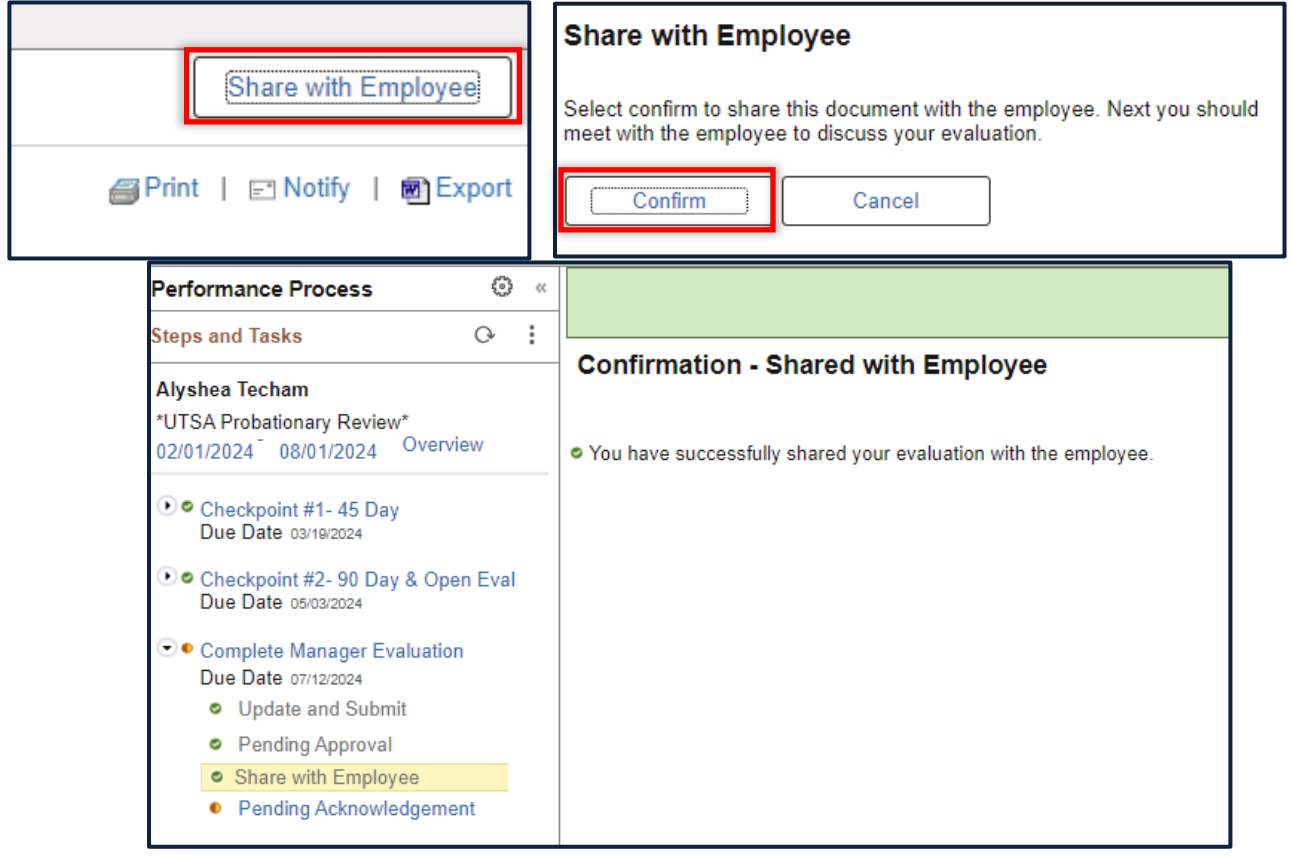

#### Step 17 – Employee Acknowledgement – To be completed by the employee

Next, the employee will review the evaluation and add final comments. Once complete, the employee should **Save** any edits prior to clicking the **Acknowledge** button in the upper right-hand corner.

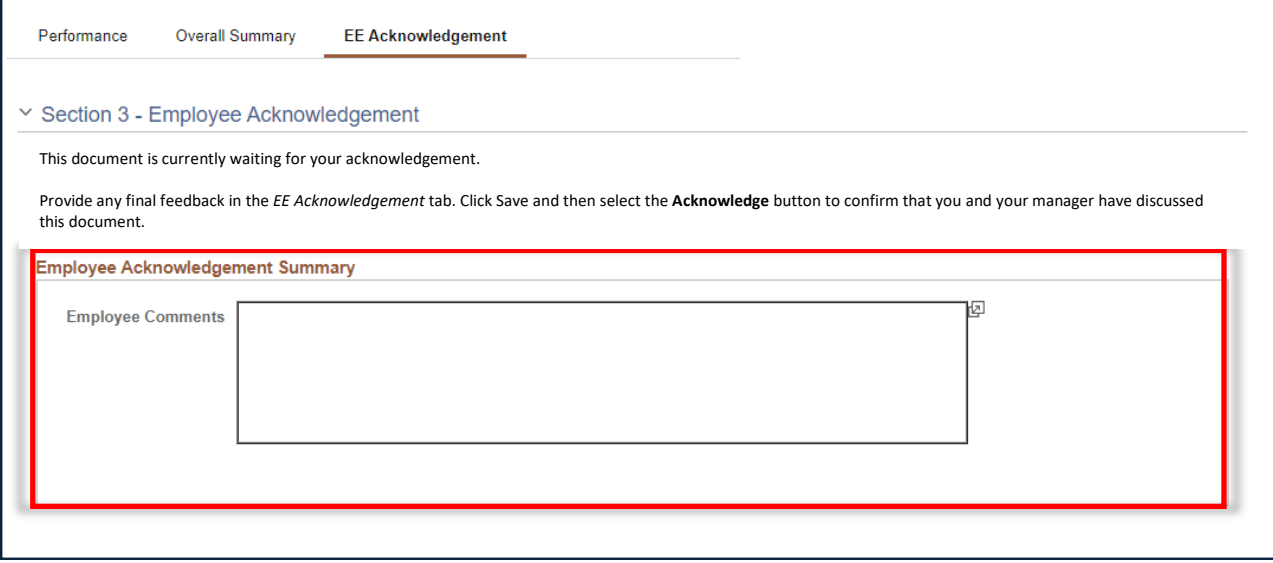

#### Step 18 – Review Employee Comments

Once the employee acknowledges the evaluation, review any final comments added. This can be accessed through the system email or by clicking Historical Documents under the Team Performance tile in PeopleSoft.

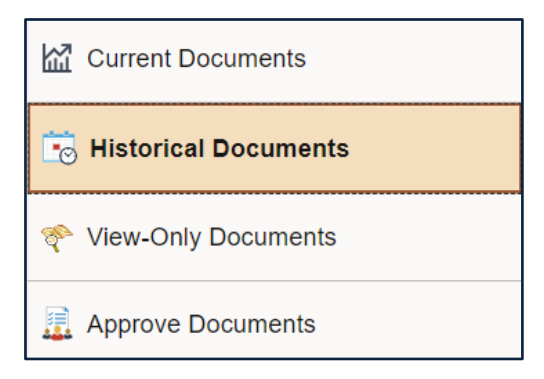

Reach out to your [HR Business Partner](https://www.utsa.edu/people-excellence/people-leaders/hrbp.html) if you need support with the probationary review process. Contac[t training@utsa.edu](mailto:training@utsa.edu) for system support.